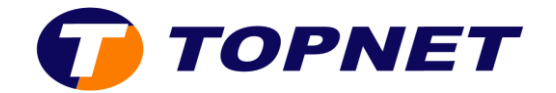

## Webmail Topnet

## **Définir une liste blanche ou noire**

 Les listes de blocage et d'autorisation vous permettent de cesser de recevoir des courriers provenant d'adresses précises et d'autoriser les messages bloqués.

**-** Cliquez avec le bouton droit de la souris sur le courrier puis sélectionnez **Liste noire** ou **Liste blanche**.

## **Créer un filtre**

 Cliquez avec le bouton droit de la souris sur le courrier puis sélectionnez **créer un filtre**.

- 1- Entrez le **nom de la règle**.
- 2- Choisissez l'option pour filtrer les messages entrants.
- 3- Sélectionnez le menu déroulant **Faire ceci** pour choisir une action.
- 4- Sous *Marquer le message comme,* cochez une option.
- 5- Cliquez sur **Enregistrer**.

## **Redirection des emails**

- 1- Sous l'onglet **Courrier**, sélectionnez **Filtres** puis **Forward**.
- 2- Si vous souhaitez garder une copie dans votre boite mail, cochez l'option « **Garder une copie des messages dans ce compte ?** ».

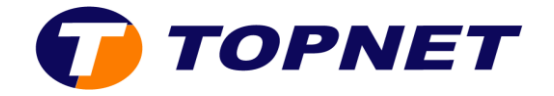

3- Saisissez votre email de redirection et faites un retour à la ligne si vous souhaitez entrer plusieurs adresses.

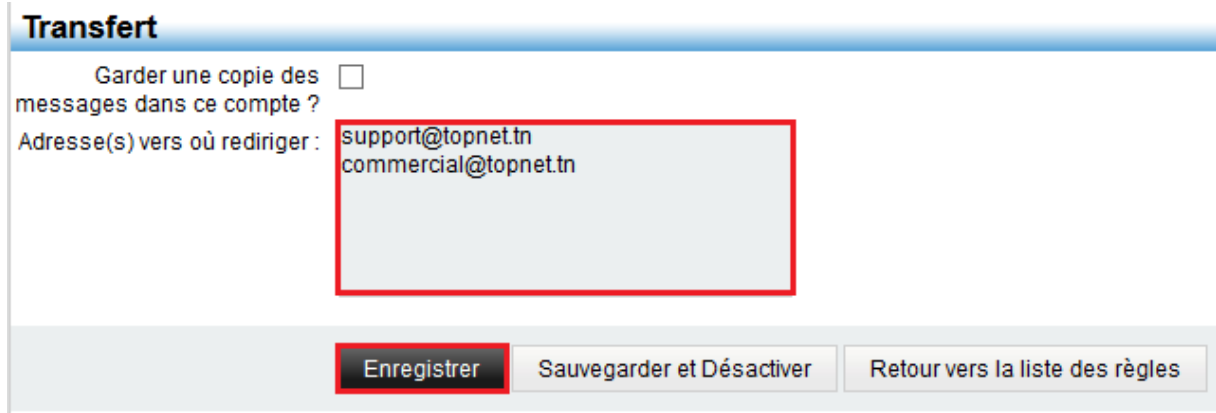

- 4- Cliquez sur **Enregistrer**.
- 5- Si vous voulez désactiver toutes les redirections, videz la zone de texte et cliquez sur **Enregistrer**.